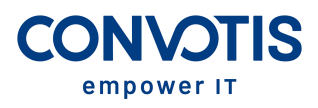

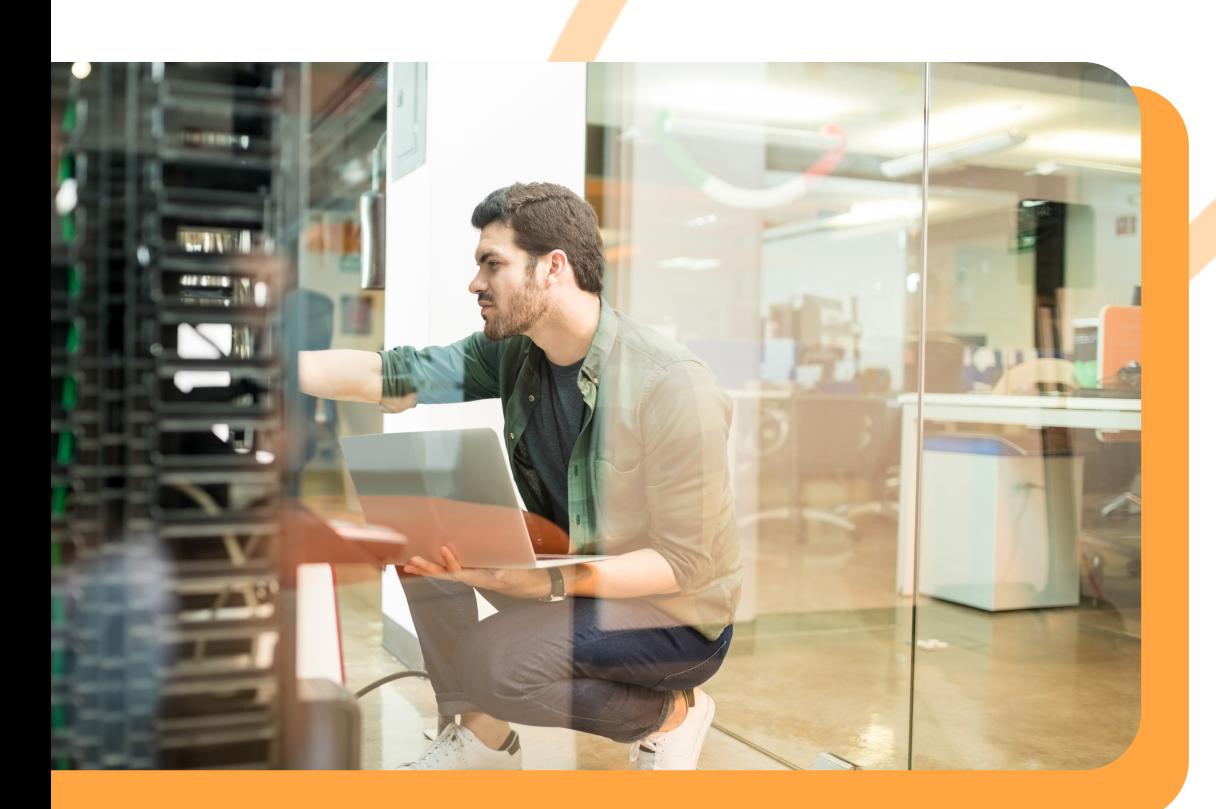

# **Speicherplatz freigeben**

Profitieren Sie von mehr Speicherplatz für Ihre Daten

info@convotis.com | convotis.com

### **Endlich wieder Platz** Für neue Dateien

### **DOWNLOAD-ORDNER AUFRÄUMEN**

Alle Dateien, die Sie aus dem Internet herunterladen, werden im Download-Ordner abgelegt. Diese sollten regelmäßig bereinigt werden. Dafür bitte auf den Ordner "Explorer" in der Taskleiste klicken. Jetzt öffnet sich ein neues Fenster. Unter Schnellzugriff finden Sie den Downloadordner. **1**

**Wählen Sie hier die Dateien aus, die Sie nicht mehr benötigen oder inzwischen woanders gespeichert haben.**

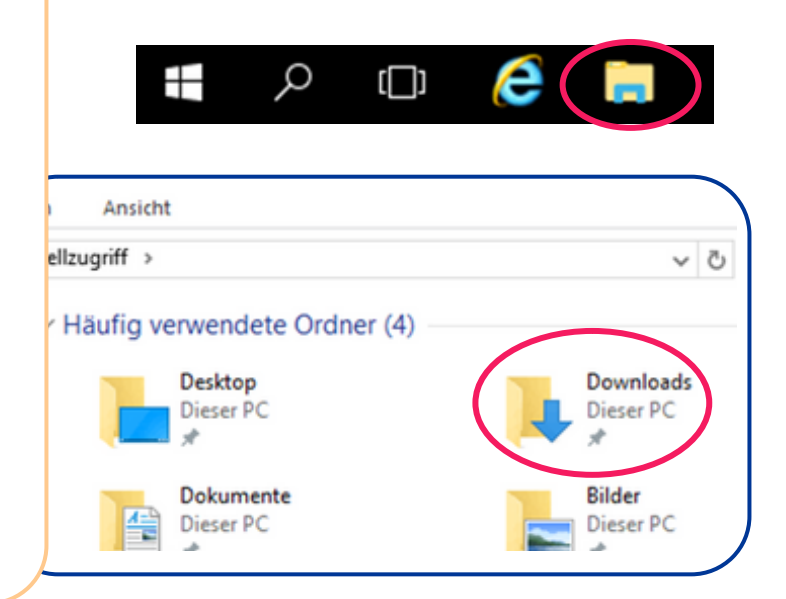

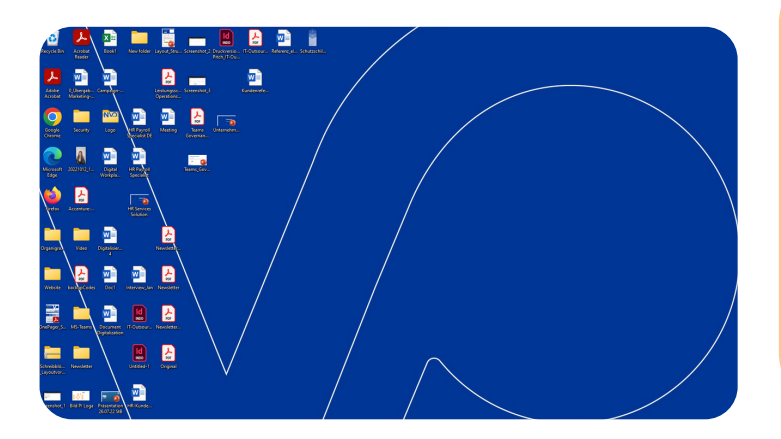

### **DESKTOP DER MITARBEITER BEREINIGEN**

EINIGEN<br>en auf ihrem<br>noch an<br>Diese<br>pereinigt Manche Mitarbeiter haben evtl. Daten auf ihrem Desktop gespeichert, die sie auch noch an einem anderen Ort abgelegt haben. Diese Desktop-Daten sollten regelmäßig bereinigt werden.

1

## **Unkompliziert und schnell**

Jeder Mitarbeiter hat einen Papierkorb auf seinem Desktop. Dieser sollte regelmäßig geleert werden. Dafür einfach mit rechtem Mausklick "Papierkorb leeren" auswählen. **Papierkorb leeren**<br>Jeder Mitarbeiter hat einen Papierkorb auf<br>seinem Desktop. Dieser sollte regelmäßig<br>geleert werden. Dafür einfach mit rechtem<br>Mausklick "Papierkorb leeren" auswählen.

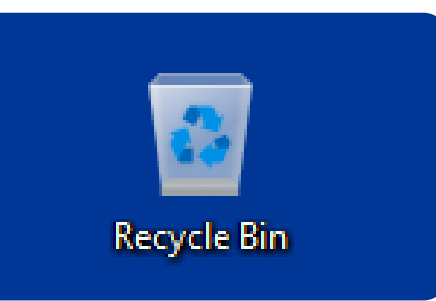

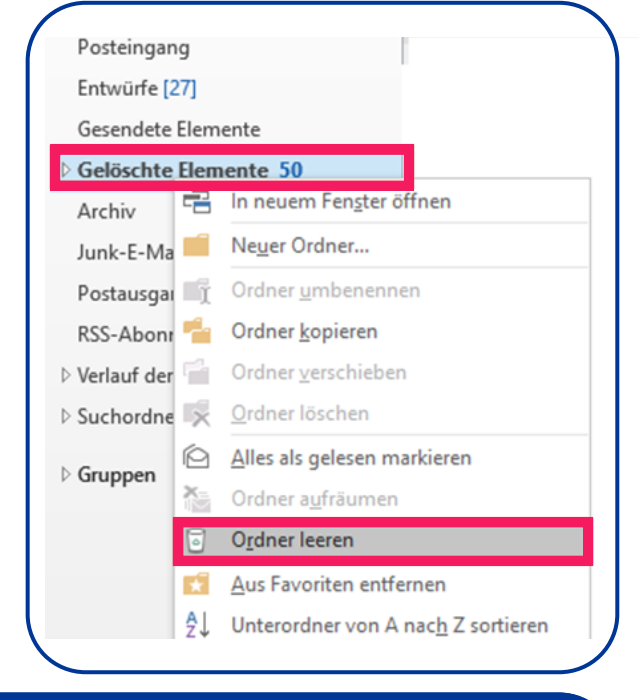

#### **INFO-BOX**

Melden Sie sich bitte bei uns, wenn Sie viele E-Mails bereinigt haben. Dann können wir prüfen, ob wir eine "Whitespacebereinigung" durchführen können, um den Speicherplatz endgültig freizugeben!

#### **E-Mails löschen**

en Sie<br>Plöschte<br>Ch werden die<br>Letherstellen Nicht mehr benötigte E-Mails können Sie löschen und danach den Ordner "gelöschte Elemente" in Outlook leeren. Danach werden die E-Mails noch für weitere 14 Tage auf dem System aufbewahrt, um diese wiederherstellen zu können. Weiterhin können Sie durch automatisierte Regeln einstellen, dass E-Mails nach einem Jahr gelöscht werden. Stellen Sie hierfür sicher, dass Sie die E-Mails an einem anderen Ort revisionssicher abgelegt haben, z.B. DATEV DMS oder gEMA. Sprechen Sie hierfür gerne Ihren CONVOTIS-Ansprechpartner an.

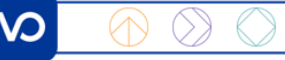

### **Cachefiles bereinigen**

### **Cachefiles verschiedener Browser bereinigen**

#### **CHROME**

Hier empfehlen wir die Bereinigung nur manuell, da bei der automatischen Bereinigung auch die Cookies gelöscht werden und Sie sich dann bei jeder Webseite neu anmelden müssten.

**5**

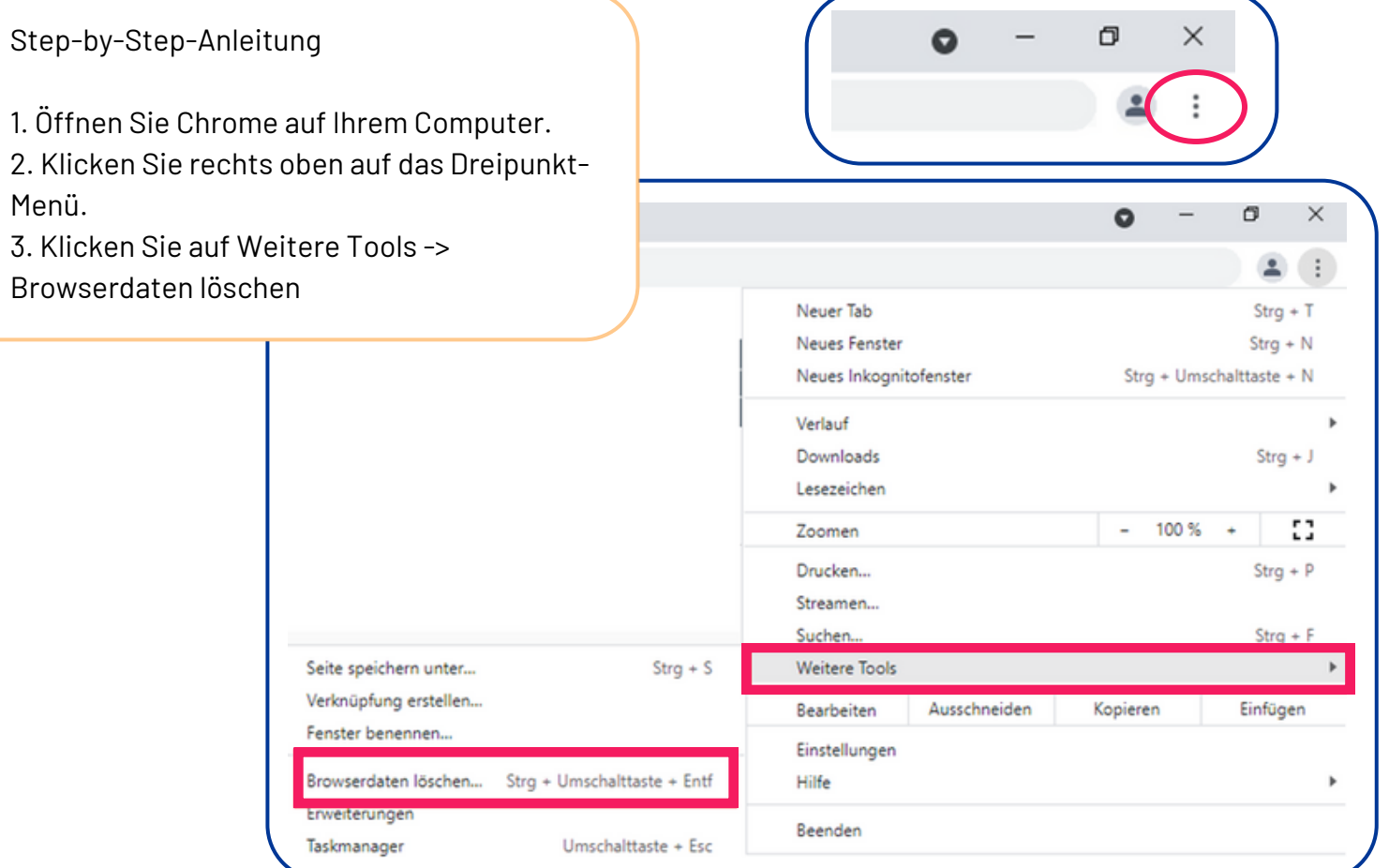

4. Wählen Sie oben einen Zeitraum aus. Um alles zu löschen, wählen Sie "Gesamte Zeit" aus. 5. Klicken Sie die Kästchen "Bilder und Dateien im Cache" an.

6. Klicken Sie auf "Daten löschen".

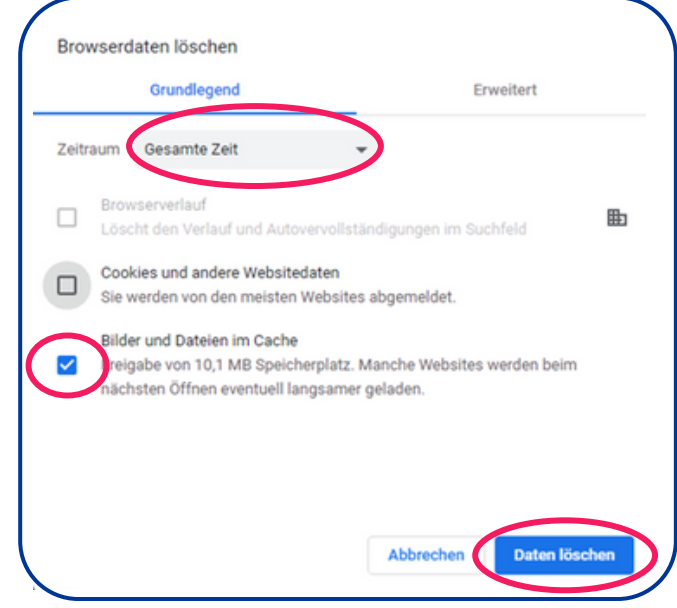

#### **FireFox**

Step-by-Step-Anleitung

1. Klicken Sie auf die Menüschaltfläche und wählen Sie "Einstellungen" aus.

2. Wählen Sie den Abschnitt "Datenschutz & Sicherheit" und gehen Sie dort im Bereich "Browser-Datenschutz" zur Überschrift "Chronik".

3. Wählen Sie im Auswahlmenü neben "Firefox wird eine Chronik..." die Option "nach benutzerdefinierten Einstellungen anlegen".

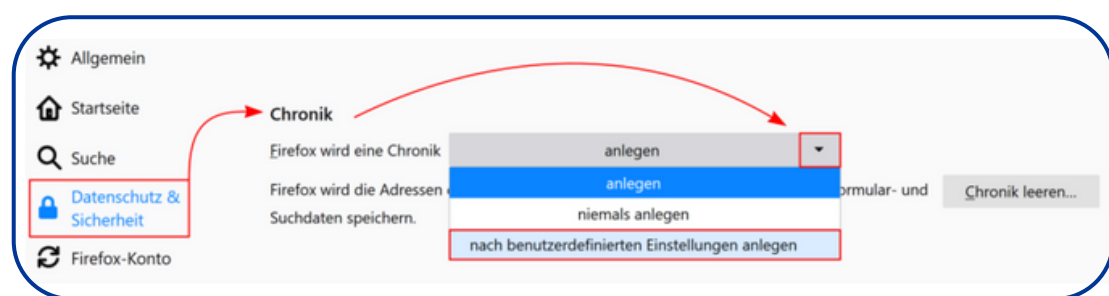

☆ Allgemein Chronik Q Suche Firefox wird eine Chronik nach benutzerdefinierten Einstellungen anlegen Datenschutz & Immer den Privaten Modus verwenden Chronik löschen... Besuchte Seiten und Download-Chronik speichern Firefox-Konto √ Eingegebene Suchbegriffe und Formulardaten speichern Einstellungen... √ Die Chronik löschen, wenn Firefox geschlossen wird

4. Setzen Sie ein Häkchen neben "Die Chronik löschen, wenn Firefox geschlossen ist" 5. Klicken Sie daneben auf die Schaltfläche "Einstellungen".

6. Der Dialog "Einstellungen für das Löschen der Chronik" öffnet sich. Setzen Sie im Bereich Chronik ein Häkchen neben Cache.

7. Klicken Sie auf "OK", um den Dialog "Einstellungen für das Löschen der Chronik" zu schließen. Schließen Sie die Einstellungen. Alle von Ihnen vorgenommenen Änderungen werden dabei automatisch gespeichert.

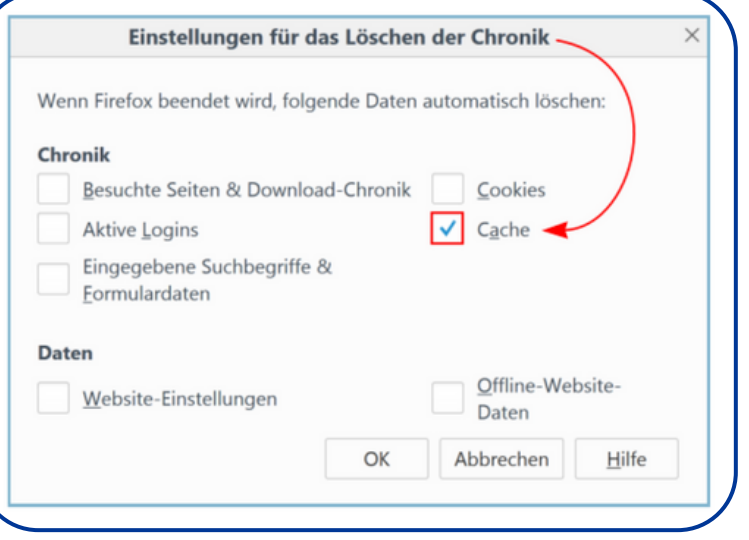

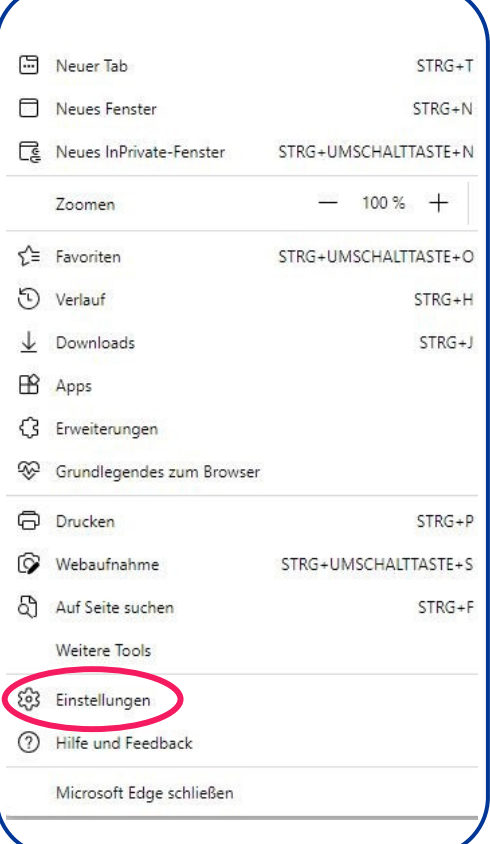

**EDGE**

Step-by-Step-Anleitung

1. Klicken Sie auf die drei Punkte rechts oben in der Ecke und wählen Sie "Einstellungen".

2. Klicken Sie auf die Schaltfläche "Datenschutz, Suche und Dienste".

3. Klicken Sie auf "Wählen Sie aus, was beim Schließen des Browsers gelöscht werden soll".

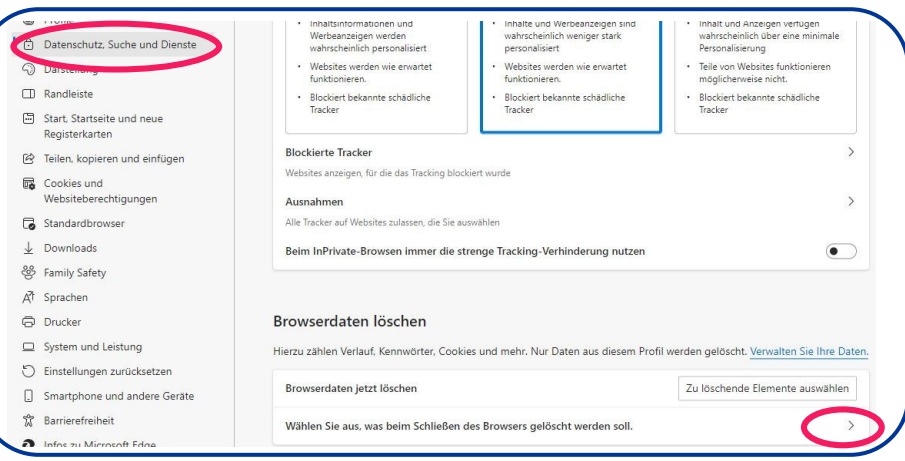

4. Betätigen Sie den Regler bei "Zwischengespeicherte Bilder und Dateien". Schließen Sie danach die Einstellungen. Ihre Eingaben werden automatisch gespeichert.

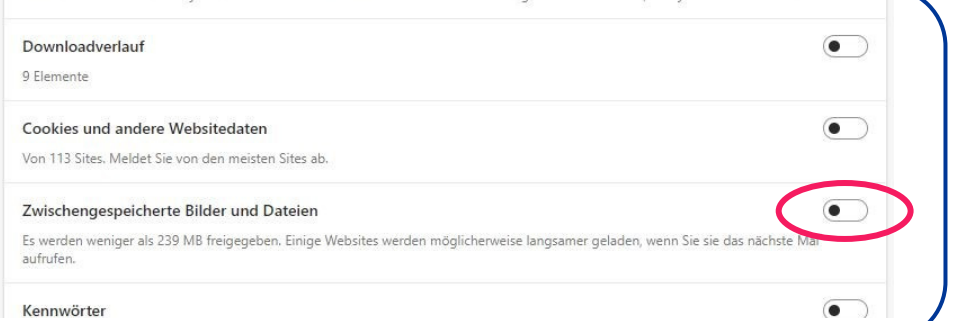

### **DATEV-Daten bereinigen**

#### Vorgehensweise

1. DATEV Arbeitsplatz: Auf Schaltfläche "Dokumente" klicken. **LÖSCHUNG DER DATEN IN DATEV DMS (NEU)**<br>Vorgehensweise<br>1. DATEV Arbeitsplatz: Auf Schaltfläche "Dokumente"<br>klicken.<br>2. Links in der Übersicht: Das Kontextmenü (rechte<br>Maustaste) des Ordners "Papierkorb" öffnen.

2. Links in der Übersicht: Das Kontextmenü (rechte Maustaste) des Ordners "Papierkorb" öffnen. 3. Im Kontextmenü: "Papierkorb leeren" wählen. Das

Fenster "Papierkorb leeren" wird geöffnet.

4. Im Fenster "Papierkorb leeren": Auf OK klicken.

Bitte beachten Sie Ihre gesetzlichen Aufbewahrungsfristen und das Löschprotokoll (Arbeitsbereich) (Dok.-Nr. 1006749).

Wenn Sie Alt-Mandate programmübergreifend löschen möchten, empfehlen wir Ihnen folgendes [Info-Dokument.](https://apps.datev.de/help-center/documents/1002499)

Nach Durchführung der Schritte, wenden Sie sich bitte zur endgültigen Freigabe Ihres Speicherplatzes an Ihren CONVOTIS-Ansprechpartner.

### **Dokumente**

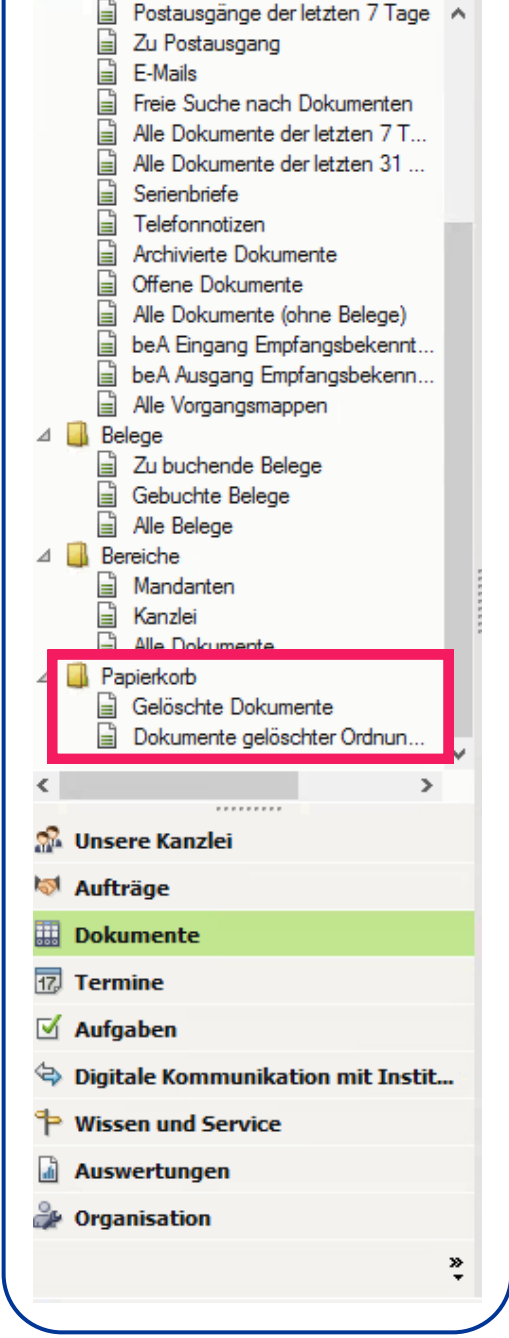

## **gESA** geiger Easy Service App

gESA

**Dienste neustarten** 

#### **Speicherplatzverteilung im Blick**

- 1. Öffnen Sie gESA auf Ihrem Desktop.
- 2. Navigieren Sie zu "Verwaltung".
- 3. Klicken Sie oben rechts auf "Festplatte**7**nkontingent".

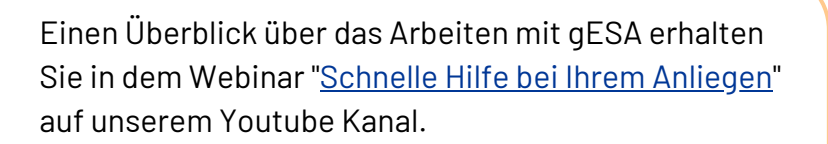

In Zukunft finden Sie die Speicherplatzverteilung in Ihrem CONVOTIS-Kundencenter.

Wenn Sie noch weitere Fragen rund um das Thema Speicherplatz haben, wenden Sie sich gerne an Ihren CONVOTIS-Ansprechpartner.

#### **Ihr Kontakt zu uns**

erwaltung

Festplattenkontingent

 $Z$   $\boxtimes$ 

CONVOTIS Köln GmbH Heinz-Fröling-Str. 15 51429 Bergisch Gladbach +49 (0) 2204 76 79 7-0